# Lexware 2018 warenwirtschaft /pro /premium

New Earth Publishing, 2018

Autor: J. Merk

nep@newearthpublishing.de www.newearthpublishing.de

Foto auf dem Titelbild: © PeopleImages.com-ID45649

**ISBN** 978-3-945827-50-5 **EAN** 9783945827505

Die verwendeten Software Namen und Bezeichnungen sind überwiegend geschützte Begriffe und unterliegen als solche den Bestimmungen des Urheberrechtsschutzes.

Die Unternehmen, Markennamen, Produktbezeichnungen und Adressdaten in den hierin befindlichen Beispielen basieren auf Echtdaten von Kunden und Lieferanten der New Earth Publishing und unterliegen dem Copyright der jeweiligen Firmen. Die New Earth Publishing hat lediglich die Genehmigung, diese Daten im Rahmen dieser Schulungsunterlagen und dazugehörigen Übungsaufgaben zu verwenden. Für den Käufer der Unterlagen lassen sich keinerlei Rechte aus diesen Unterlagen ableiten, außer der Verwendung der Daten zu Übungszwecken.

Dieses Produkt ist urheberrechtlich geschützt. Ohne schriftliche Zustimmung der New Earth Publishing sind die Vervielfältigung, insbesondere das Fotokopieren, Verbreitung, Übersetzungen, Mikroverfilmungen oder die Einspeicherung und Bearbeitung in elektronischen Systemen nicht gestattet und strafbar (§ 106 UrhG).

Um den Lesefluss nicht zu stören, verzichten wir in unseren Schulungsunterlagen generell auf eine geschlechterspezifische Ansprache. Ich bitte um Ihr Verständnis.

## V O R W O R T :

Dieses Schulungshandbuch zeigt dem Anwender der Lexware 2018 warenwirtschaft pro premium auf anschauliche Weise und mit praxisnahen Übungen, wie das Tagesgeschäft einer Warenwirtschaft im Programm umgesetzt werden kann. Dabei werden Grundkenntnisse vom Aufbau und der Funktionsweise einer Warenwirtschaft vorausgesetzt.

Sie erhalten einen Überblick über die wichtigsten Funktionen der Software, wie Sie das Programm bedienen, eine eigene Firma anlegen und möglichst schnell den Echtbetrieb aufnehmen. Ihre Fragen zur Auftragsbearbeitung und deren praktische Umsetzung im Programm werden beantwortet. Das Schulungshandbuch ist illustriert mit Screenshots, Aufgaben, Belegen, praktischen Übungen und Fragen zur Selbstkontrolle. Da in diesem Buch systematisch der komplette Aufbau einer Warenwirtschaft erarbeitet wird, setze ich in einem Kapitel erklärte Funktionen in der Folge als bekannt voraus und gehe nur noch auf Änderungen und neue Funktionalitäten ein. Dadurch wird es möglich, auf laufende Wiederholungen zu verzichten und Raum zu schaffen für weitere Themen und Kapitel.

Die Firma Musikladen GmbH, unsere Übungsfirma, baut HiFi Lautsprecher und verkauft CDs, DVDs, Bluray und HiFi Geräte. Damit Sie sich noch besser mit der Firma identifizieren können, wurde das Sortiment auf aktuelle Artikel und Produkte umgestellt, die Sie aktuell tatsächlich kaufen können. Zusätzlich wurden Bilder der Artikel ergänzt, damit Sie sehen, um was für ein Produkt es sich handelt.

Um eine bessere Kontrolle zu bieten, gibt es einen Datenbestand mit den erfassten Stammdaten und Belegen, der es Ihnen ermöglicht, Ihre Ergebnisse abzugleichen.

Zu Beginn wird die eigene Firma als Mandant angelegt, um sich mit der grundlegenden Funktionalität des Programms vertraut zu machen. Anschließend wird Schritt für Schritt eine Warenwirtschaft eingerichtet und der komplette Ablauf vom Angebot bis zur Rechnung durchgearbeitet.

Weiter geht es mit den wichtigsten Auswertungen, der Abstimmung und Korrektur von Daten und Belegen und der Übergabe der Daten in den Buchhalter.

Zielsetzung dieses Buches ist die einfache, praxisnahe Umsetzung der Auftragsbearbeitung mit der Lexware 2017 warenwirtschaft pro premium im Standard. Für die Bereiche Buchhalter und Lohn + Gehalt gibt es eigene Bücher.

Auf spezielle Neuerungen im Programm werde ich in den einzelnen Kapiteln hinweisen. Weitere hilfreiche Funktionen finden Sie im Kapitel Tipps und Tricks am Ende dieses Schulungshandbuchs.

Der gesamte Datenbestand wurde komplett überarbeitet. Insbesondere wurden in allen Bereichen Echtdaten eingepflegt, um z.B. für den Kunden- und Lieferantenstamm Details, wie E-Mail oder Internetseite verfügbar zu machen. Bei den in der Übungsfirma verwendeten Artikeln handelt es sich um reale, aktuelle Produkte der in den Unterlagen genannten Lieferanten. Alle Artikel finden Sie auf den Internetseiten unserer Lieferanten.

Diese Schulungsunterlage wurde mit der Lexware warenwirtschaft pro 2018 erstellt. Um den Lesefluss zu verbessern, werde ich im Buch nur noch von der Lexware warenwirtschaft sprechen und auf die Ergänzung /pro /premium verzichten.

Viel Spaß bei der Lektüre.

# <span id="page-2-0"></span>Produktvergleich Lexware wawi pro premium

Mit Hilfe der folgenden Übersicht können Sie die für Ihre Anforderungen optimale Programmversion auswählen. Ein Upgrade auf eine leistungsfähigere Version ist jederzeit möglich.

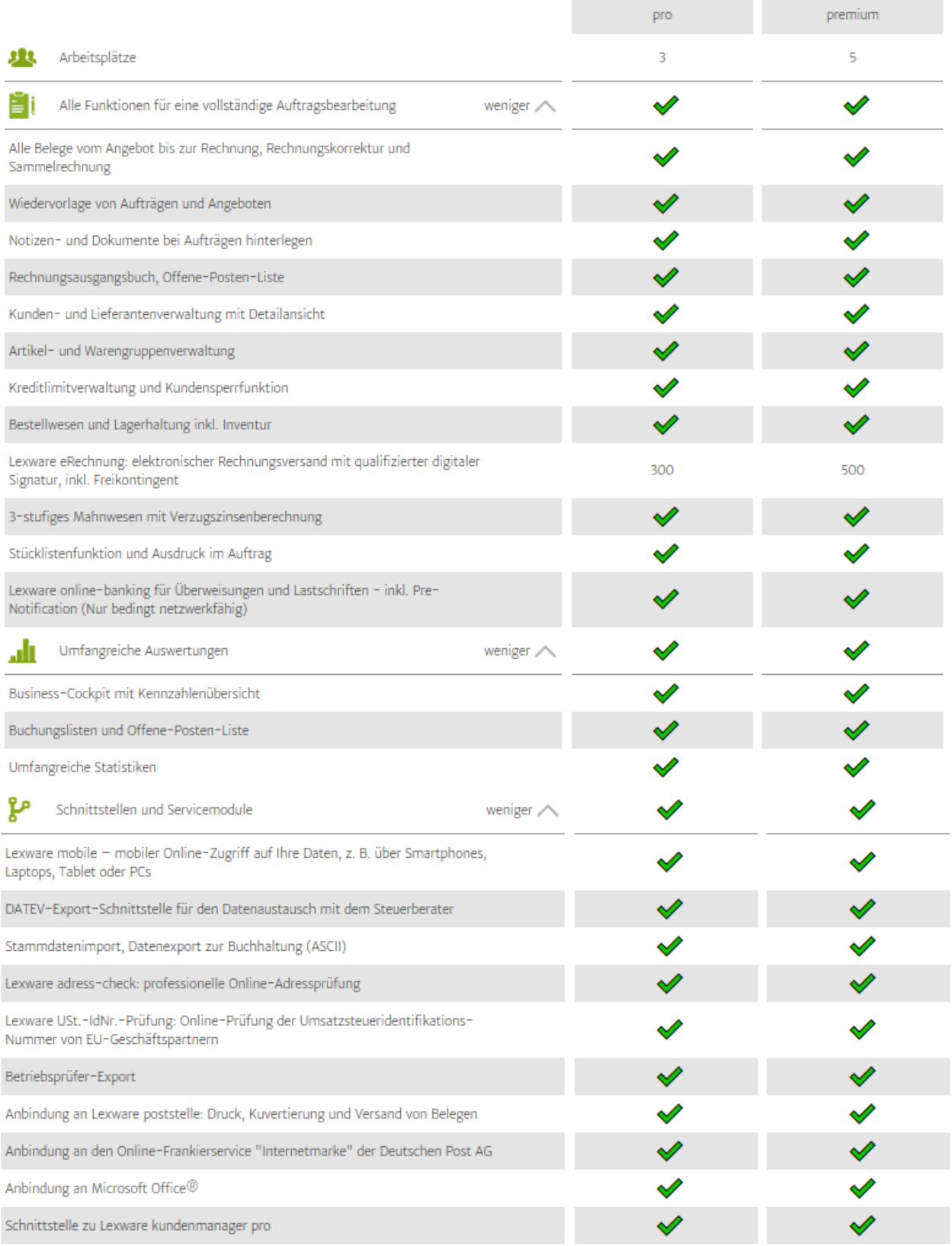

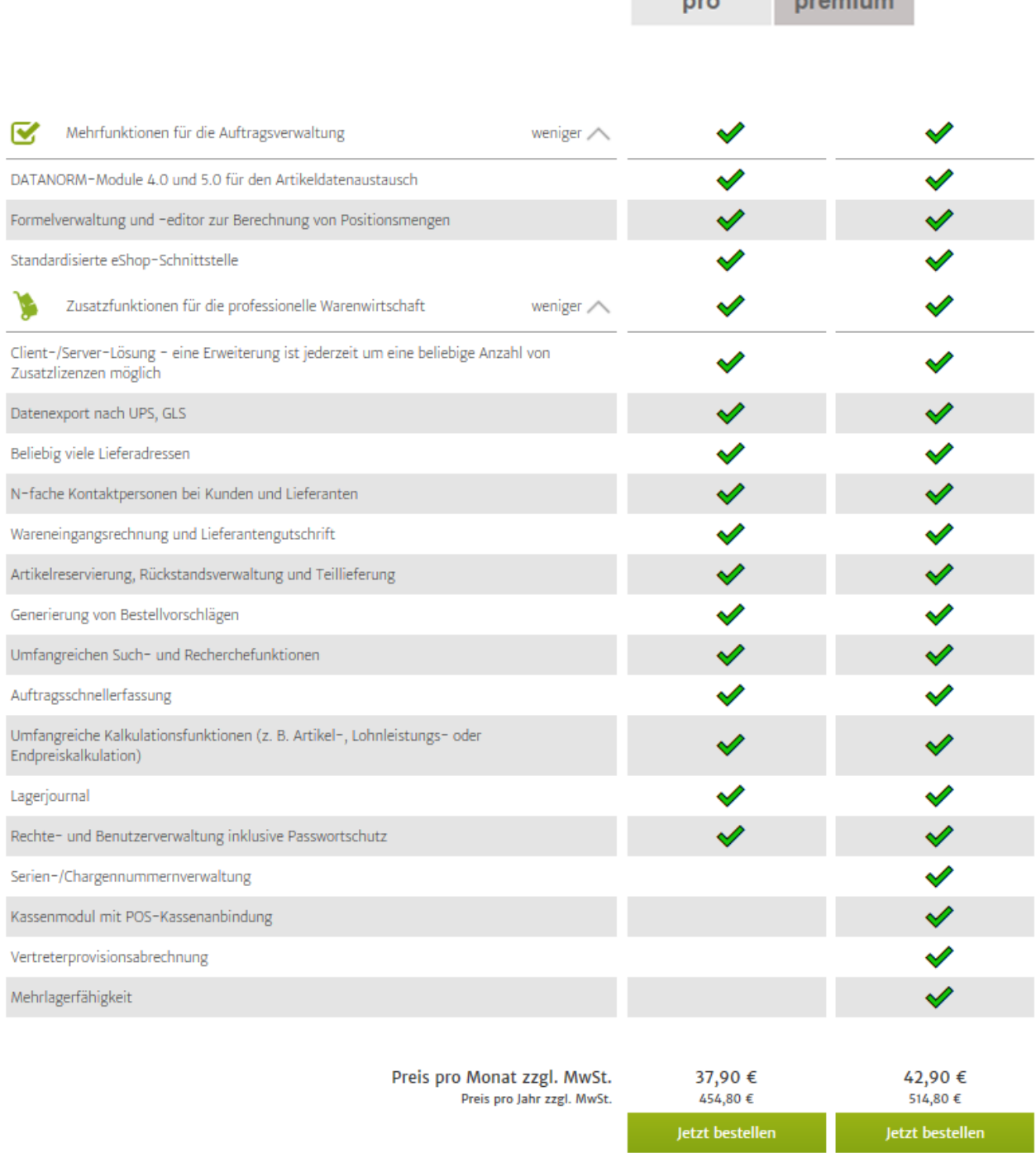

 $n_{\text{max}}$ 

**UNTERSCHIEDE PRO UND PREMIUM**. Hier sehen Sie die Unterschiede zwischen pro und premium Version. © Haufe-Lexware GmbH & Co. KG

Die Premium Version unterscheidet sich von der Pro Version durch den Installationsservice, die monatliche Gebühr und die im Premium Service enthaltenen unterjährigen Updates und die (kostenlose) Hotline. Dieses Schulungshandbuch eignet sich für beide Produkte, da die Oberfläche identisch ist. Diese Schulungsunterlage wurde mit Lexware financial office pro 2018 erstellt. Dadurch zeigt Ihnen die Unterlage, ob ein Upgrade auf eine höhere Version für Sie persönlich lohnenswert ist.

# hhaltsverzeichnis

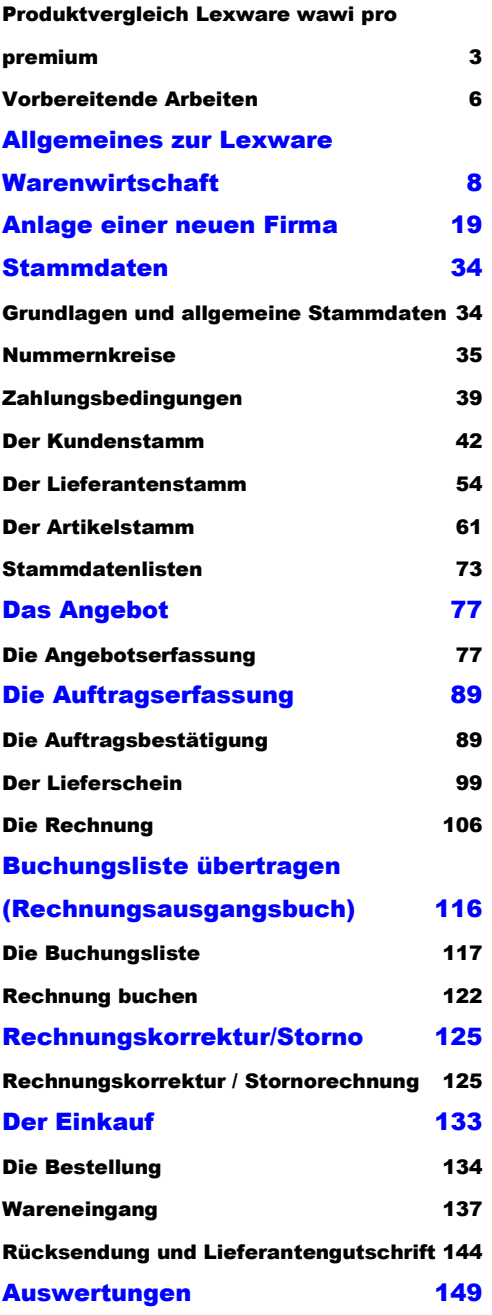

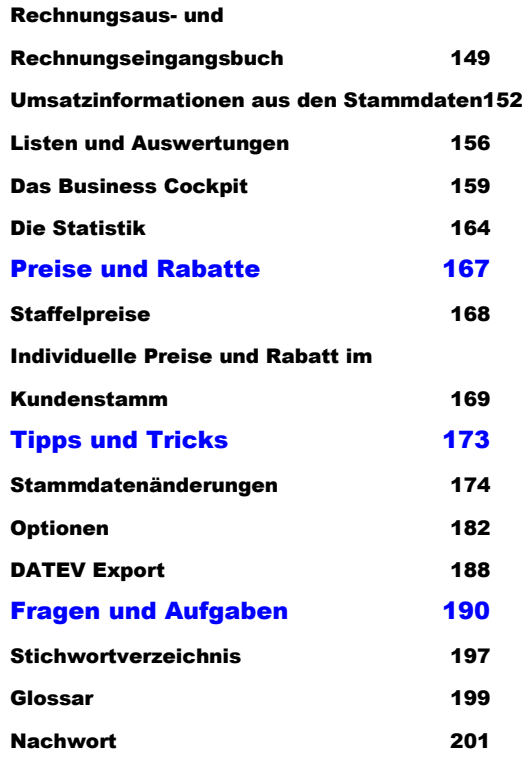

# <span id="page-5-0"></span>Vorbereitende Arbeiten

# *Bevor Sie in der Lexware warenwirtschaft eine neue Firma anlegen, sind einige Vorarbeiten erledigen.*

rstellen Sie eine Checkliste mit den Unterlagen und Informationen, die Sie für die Einrichtung Ihrer Firma benötigen. Gliedern Sie die Unterlagen dabei nach den einzelnen Bereichen: Firma, Grundlagen, Stammdaten. Die folgende Übersicht dient zur Orientierung und ist um weitere, individuelle Punkte zu ergänzen. E

Mit welchem Kontenrahmen wollen Sie arbeiten (SKR 03 oder SKR 04)? Fragen Sie im Zweifel Ihren Steuerberater.<sup>1</sup>

Mit welchem Geschäftsjahr wollen Sie anfangen?

Handelt es sich um eine Firmenneugründung oder übernehmen Sie eine laufende Warenwirtschaft (aus einer anderen Software)?

Welche Besonderheiten gibt es in Ihrer Warenwirtschaft (z.B. Sonderpreise, Stücklisten,.....)?

Werden zur Lexware Warenwirtschaft weitere Programme (z.B. Lexware Buchhalter) eingesetzt?

Sollen externe Programme (z.B. DATEV) mit Daten versorgt werden?

Sollen Daten aus anderen Programmen importiert werden (z.B. aus einem Internetshop oder aus Lieferantenpreislisten)?

Sollen bestehende Strukturen, wie Artikelgruppen, beibehalten oder neu aufgebaut werden?

Wie soll das Programm installiert werden (Einplatz oder Mehrplatz)?

Welche Formularanpassungen sind erforderlich?

Gerade bei einem Programmwechsel bietet es sich an, Datenbestände zu prüfen und zu bereinigen, damit Sie einen sauberen Neustart haben.

Datensicherung: Gibt es ein Sicherungskonzept? Eine regelmäßige Datensicherung auf ein externes Medium ist zwingend erforderlich; eine Sicherung auf der Festplatte ist keinesfalls ausreichend. **Wichtig** 

Praxistipp

Identifizieren Sie sich mit der Firma, für die Sie die Auftragsabwicklung machen. Gehen Sie durch, was diese Firma für ein Geschäft betreibt, welche Artikel verkauft werden und welche Leistungen separat berechnet werden (Versandkosten, Transportversicherung,...). Je besser Sie die Geschäftsabläufe des Betriebes kennen, desto

-

<sup>1</sup> Die Auswahl des Kontenrahmens ist auch für die Warenwirtschaft von Bedeutung, da für die Übergabe der Ausgangsrechnungen in den Buchhalter pro eine Kontenzuordnung zu den einzelnen Umsätzen ebenso erforderlich ist, wie für die Nutzung der DATEV-Schnittstelle.

leichter fällt es Ihnen, alle Informationen richtig zuzuordnen und Aufträge korrekt abzurechnen.

**Vor Beginn der Arbeit mit der Lexware warenwirtschaft installieren Sie bitte alle verfügbaren Servicepacks. Erstellen Sie vorab eine Datensicherung und richten Sie ein entsprechendes Verzeichnis zur regelmäßigen Sicherung ein. Dieses Verzeichnis sollte dann regelmäßig, am Besten täglich, zumindest aber wöchentlich, auf ein externes Medium (z.B. CD, DVD, Bandlaufwerk) gesichert werden.** Wichtig

> Auf Grund der laufend wachsenden Anforderungen an den Datenexport für die Betriebsprüfung gibt es in diesem Schulungshandbuch ein eigenes Kapitel zum Thema Datenexport.

Anmerkung zu diesem Titel: Im Folgenden werde ich wegen der besseren Lesbarkeit nur noch von der Lexware warenwirtschaft sprechen und auf den Zusatz /pro /premium verzichten.

Auch wenn Sie zunächst nur mit der Warenwirtschaft arbeiten wollen, weil die Buchhaltung vom Steuerberater gemacht wird, empfehle ich Ihnen, bei der Firmenanlage auch alle für die Buchhaltung erforderlichen Angaben sorgfältig zu machen. Wenn Sie Ihr Rechnungsausgangsbuch an den Steuerberater übertragen wollen benötigen Sie dafür ebenfalls die entsprechenden Konten aus dem buchhalter. Stimmen Sie sich in jedem Fall im Vorfeld mit Ihrem Steuerberater ab.

# Kapitel 1

# <span id="page-7-0"></span>Allgemeines zur Lexware **Warenwirtschaft**

# *Vorab einige grundlegende Informationen zur Bedienung des Programms, der Einrichtung der Grunddaten und zur Datensicherung.*

um Start der Lexware warenwirtschaft machen Sie einen Doppelklick auf das entsprechende Symbol an Ihrem Arbeitsplatz. Bei einer Standardinstallation müssen Sie in der jetzt geöffneten Maske nur auf OK klicken und schon geht's los. Bei einer individuellen Installation müssen Sie später Ihren Benutzernamen und Ihr persönliches Kennwort eingeben. Z

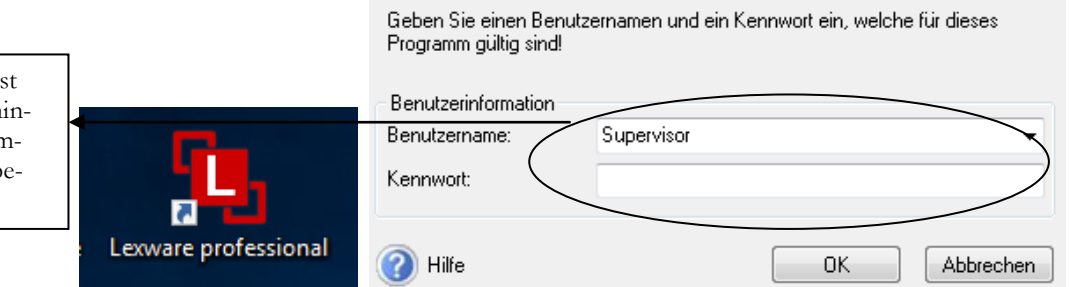

**STARTBILD DES LEXWARE FINANCIAL OFFICE PRO/WARENWIRTSCHAFT PRO 2018**. Wählen Sie den für Sie angelegten Benutzer und geben Sie Ihr Kennwort ein. Beim Erststart können Sie das Programm nur als Supervisor starten, ohne Kennwort.

Bevor Sie mit der Arbeit beginnen und eine eigene Firma anlegen, können Sie die Musterfirma öffnen und sich an Hand der Musterdaten mit der Bedienung des Programms vertraut machen. Wir werden in unserem Beispiel gleich eine neue Firma anlegen und den Echtbetrieb aufnehmen. Wenn Sie bereits mit unseren Schulungsunterlagen für den Lexware 2018 buchhalter pro gearbeitet haben, können Sie den dort bereits angelegten Datenbestand übernehmen und die Grundlagen für die Warenwirtschaft ergänzen.

Auf der Lexware Installations-CD finden Sie alle Handbücher als PDF-Datei und können hier bei Bedarf einzelne Programmfunktionen nachlesen oder ganze Kapitel ausdrucken.

Nach der Installation is noch kein Kennwort h terlegt. Zum Programn start einfach mit OK b stätigen.

Praxistipp

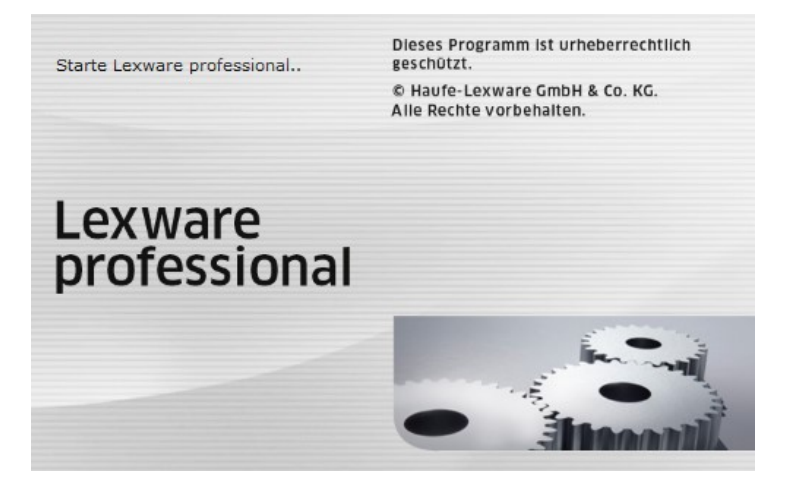

**PROGRAMMSTART**. Beim Programmstart wird die installierte Programmvariante angezeigt.

Nach einer Neuinstallation der Lexware warenwirtschaft finden Sie sich beim ersten Start des Programms in der folgenden Auswahl wieder, sofern Sie alle aktuellen Servicepacks installiert haben:

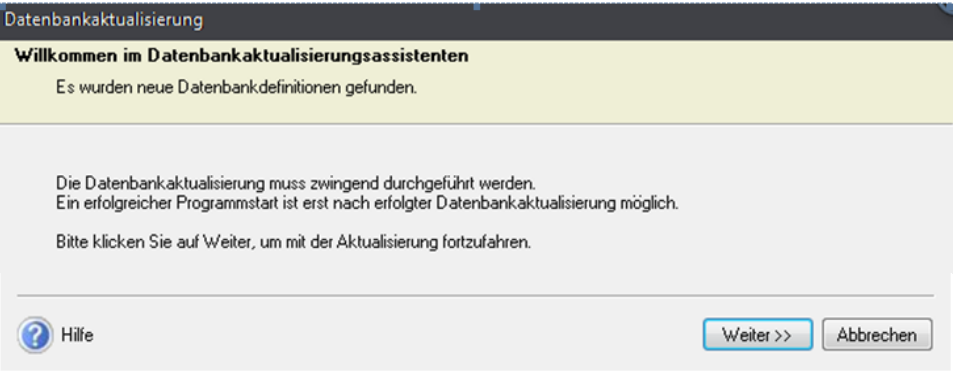

**DATENBANKAKTUALISIERUNG**. Wählen Sie weiter, um die Datenbank auf die aktuelle Programmversion zu aktualisieren.

Bei jedem Servicepack, das die Programmversion der Lexware warenwirtschaft verändert, ist eine Aktualisierung der Datenbank<sup>2</sup> erforderlich. Damit Sie im Falle eines Programmabbruchs während dieser Aktualisierung nicht Ihre Daten verlieren, beginnt Lexware grundsätzlich jedes Update mit der Erstellung einer Datensicherung auf dem aktuellen Stand. Da das Thema Datensicherung<sup>3</sup> für jeden Betrieb von elementarer Bedeutung ist, werde ich die folgenden Arbeitsschritte ausführlich erläutern.

Bitte lesen Sie sorgfältig die Hinweise zu den einzelnen Programmfunktionen, bevor Sie jeweils den nächsten Schritt bestätigen.

-

<sup>2</sup> Die Datenbankaktualisierung kann nur durch den Benutzer "Supervisor" vorgenommen werden. Sofern Sie mit einer anderen Benutzerkennung angemeldet sein, bitte das Programm beenden und mit dem Benutzer Supervisor erneut starten.

<sup>3</sup> Am Besten, Sie gewöhnen sich von Anfang an daran, jedes Mal, wenn Sie im Programm Daten geändert haben, beim Beenden des Programms automatisch zu sichern.

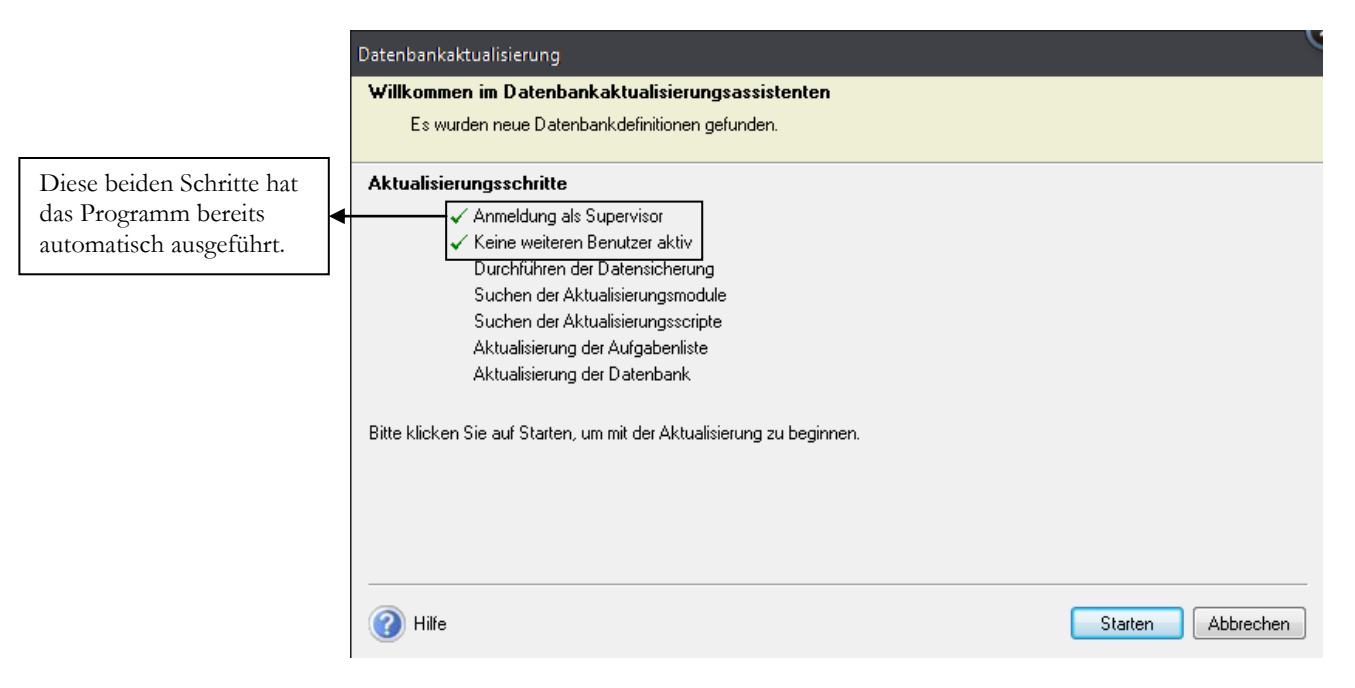

**DATENBANKAKTUALISIERUNG**. Mit starten kommen Sie zum nächsten Schritt, der Datensicherung.

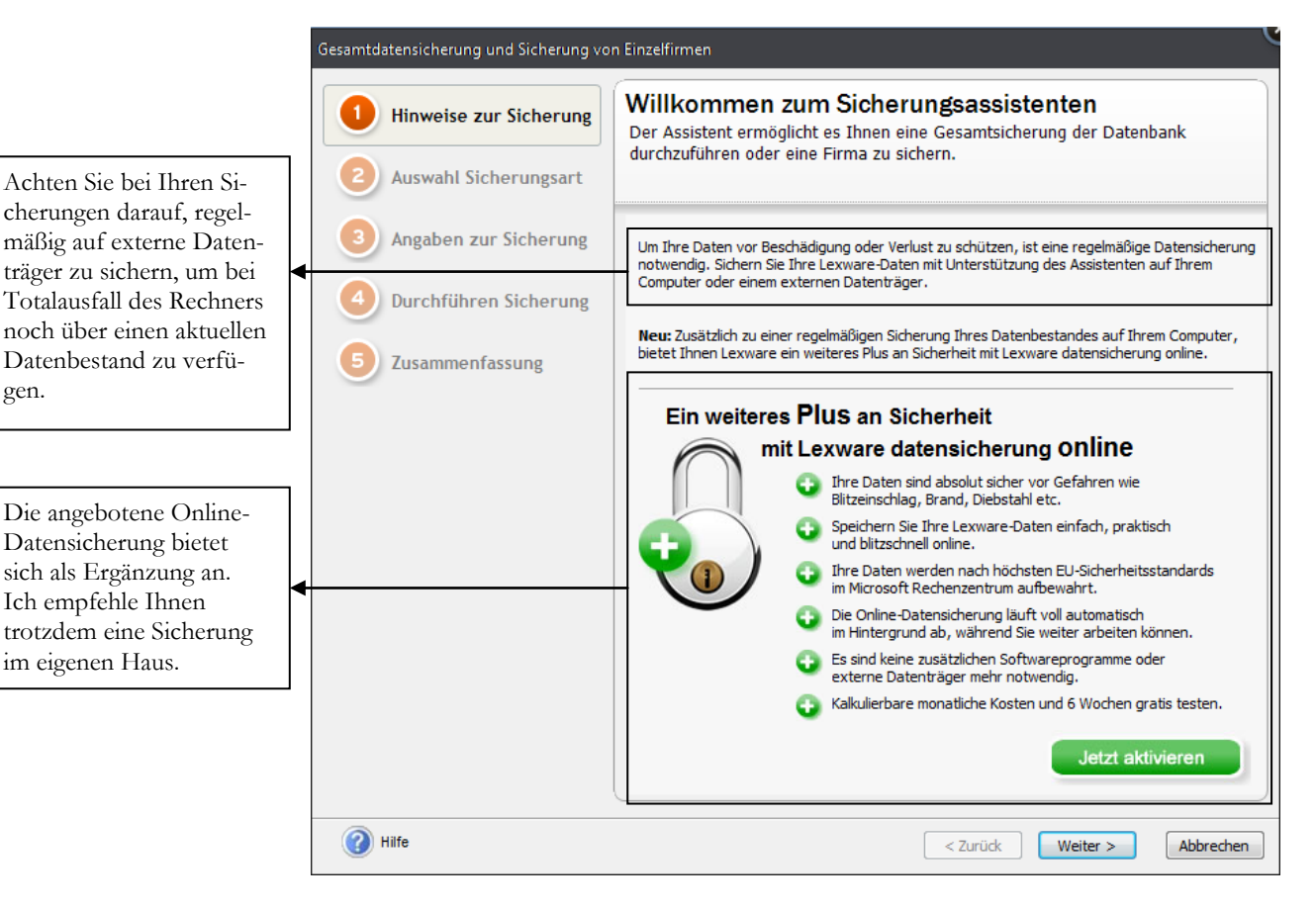

**SICHERUNGSASSISTENT 1**. Beachten Sie die Hinweise zur Datensicherung. Die Datensicherung ist sowohl im geschäftlichen, als auch im privaten ein elementar wichtiger Bestandteil im Umgang mit elektronischer Datenverarbeitung.

gen.

### ALLGEMEINES ZUR LEXWARE WARENWIRTSCHAFT PRO

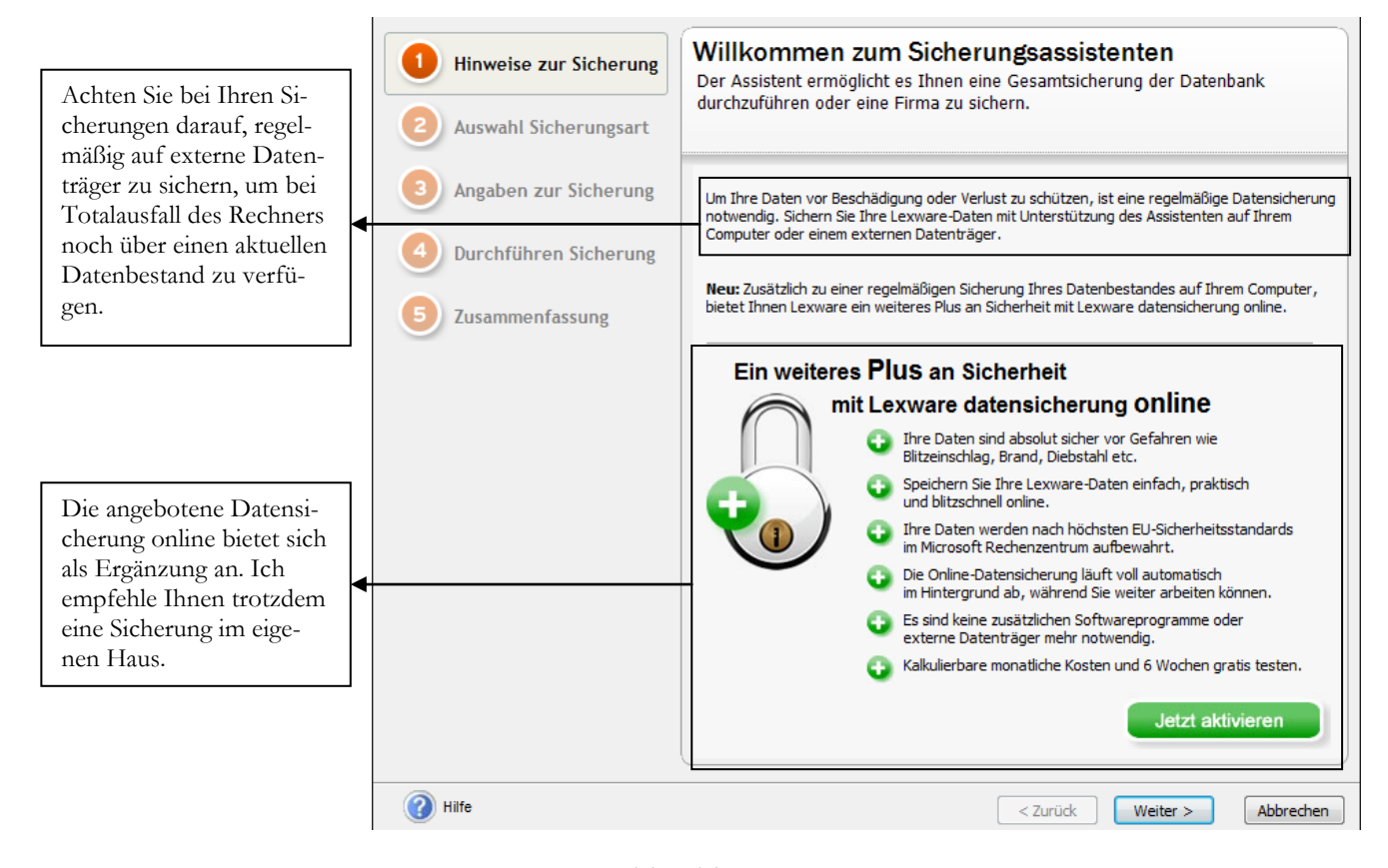

**SICHERUNGSASSISTENT 1**. Beachten Sie die Hinweise zur Datensicherung. Wenn Sie Fragen haben zum Datensicherungskonzept, ich berate Sie gerne.

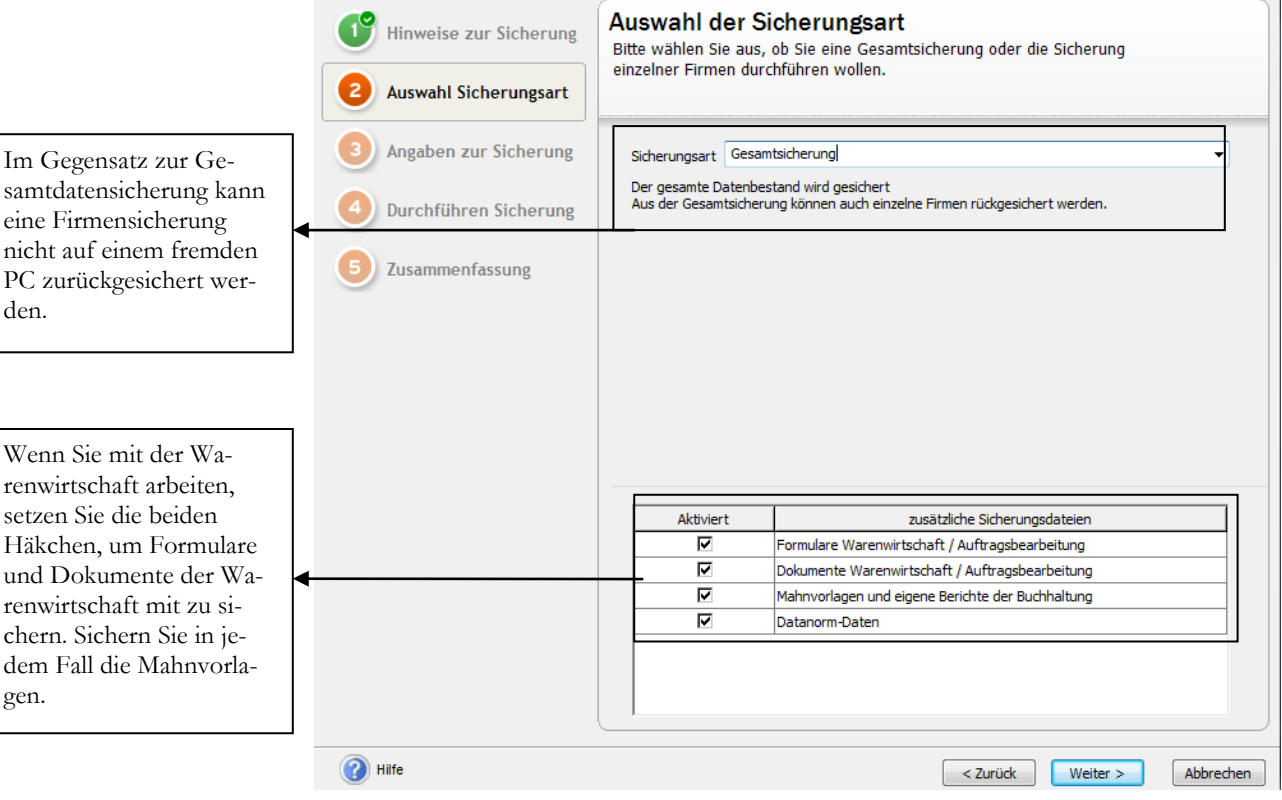

**SICHERUNGSASSISTENT 2**. Empfehlenswert ist es, grundsätzlich eine Gesamtdatensicherung anzulegen und nur im Falle einer Rücksicherung bei Bedarf eine einzelne Firma zurückzusichern.

den.

gen.

Wenn Sie mit

setzen Sie die Häkchen, um

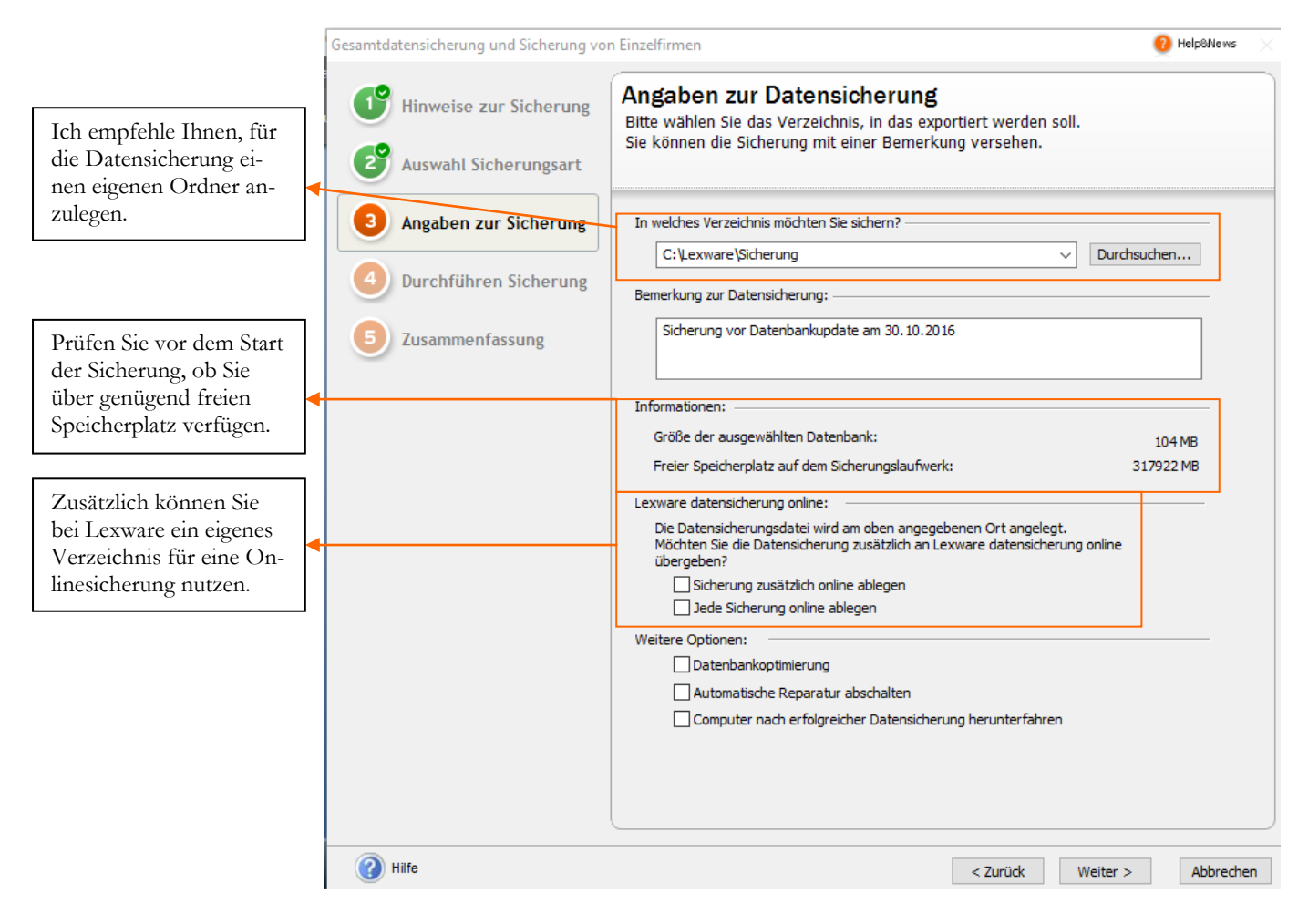

**SICHERUNGSASSISTENT 3**. Geben Sie hier das Verzeichnis für die Datensicherung und erfassen Sie für jede Datensicherung, die vor einem Update oder einem Abschluss erstellt wird, im Feld Bemerkung zusätzliche Informationen. Das erleichtert später die Identifikation der einzelnen Sicherungen.

Wenn Sie, wie in unserem Beispiel, auf die lokale Festplatte sichern, vergessen Sie bitte nicht, die Datensicherung(en) in regelmäßigen Abständen auf CD, DVD oder Blu-ray zu brennen und zu archivieren. Alternativ besteht die Möglichkeit, mit mehreren externen Festplatten zu sichern.

Seit 2011 bietet Lexware an, eine Datensicherung online zu archivieren. Dazu können Sie bei Lexware ein virtuelles Laufwerk mit einem Datenvolumen von 5 Gigabyte mieten und dort eine Sicherungskopie direkt aus dem Programm ablegen. Bitte verwenden Sie die Onlinesicherung immer nur als Ergänzung zu Ihrer lokalen Datensicherung.

Bitte beachten Sie, dass diese Online Datensicherung mit zusätzlichen, monatlich wiederkehrenden Kosten verbunden ist. Für technisch wenig versierte Benutzer ist das sicherlich eine interessante, zusätzliche Möglichkeit für eine regelmäßige Datensicherung.

# Lexware datensicherung online

Sie wollen Ihre Daten regelmäßig und automatisch online sichern? Eine verschlüsselte und schnelle Übertragung ist für Sie Voraussetzung? Und die Datensicherung in Hochsicherheits-Rechenzentren ist unverzichtbar?

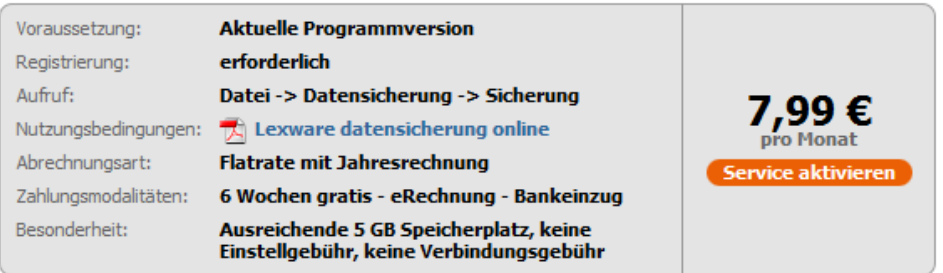

#### Das kann Lexware datensicherung online

Start einfach und schnell:

- · Einfach zu bedienen, da direkt in Ihr Programm integriert
- · Registrierung und Nutzung innerhalb weniger Minuten
- · Sicherungsvolumen mit 5 GB deutlich über den Mitbewerbern in derselben Preisklasse
- · Keine zusätzliche Software erforderlich
- Sicherer als auf dem PC:
- Externe Aufbewahrung nach den höchten Sicherheitsstandards (128bit AES)

**LEXWARE DATENSICHERUNG ONLINE**. Ein wenig versteckt sind die Konditionen für die Onlinesicherung. Mit EUR 7,99 pro Monat sind das knapp EUR 96,00 pro Jahr. Als zusätzliche Sicherung empfehlenswert, sofern Sie über eine schnelle Internetverbindung verfügen.

Bitte verwenden Sie die Onlinesicherung immer nur als Ergänzung zu Ihrer lokalen Datensicherung.

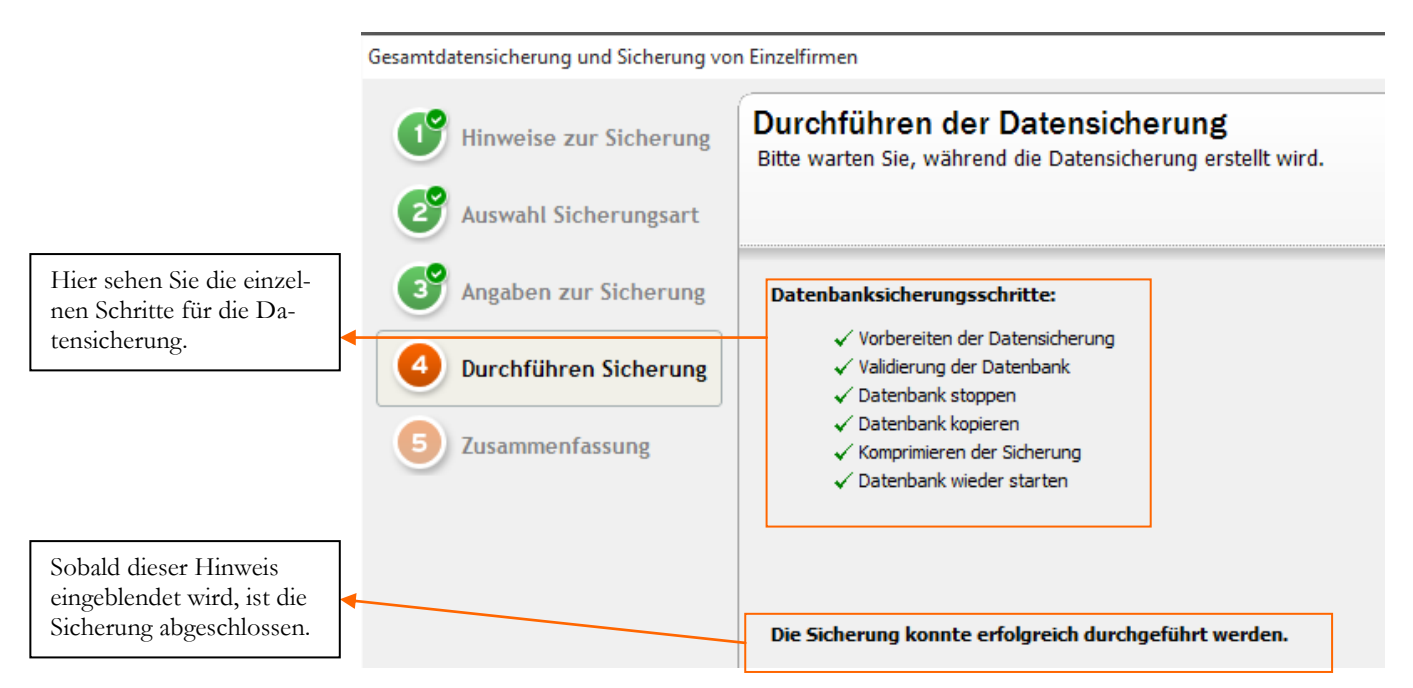

**SICHERUNGSASSISTENT 4**. Über die Schaltfläche Start beginnen Sie die Datensicherung. Nach Abschluss der Sicherung geht es weiter zur Übersicht.

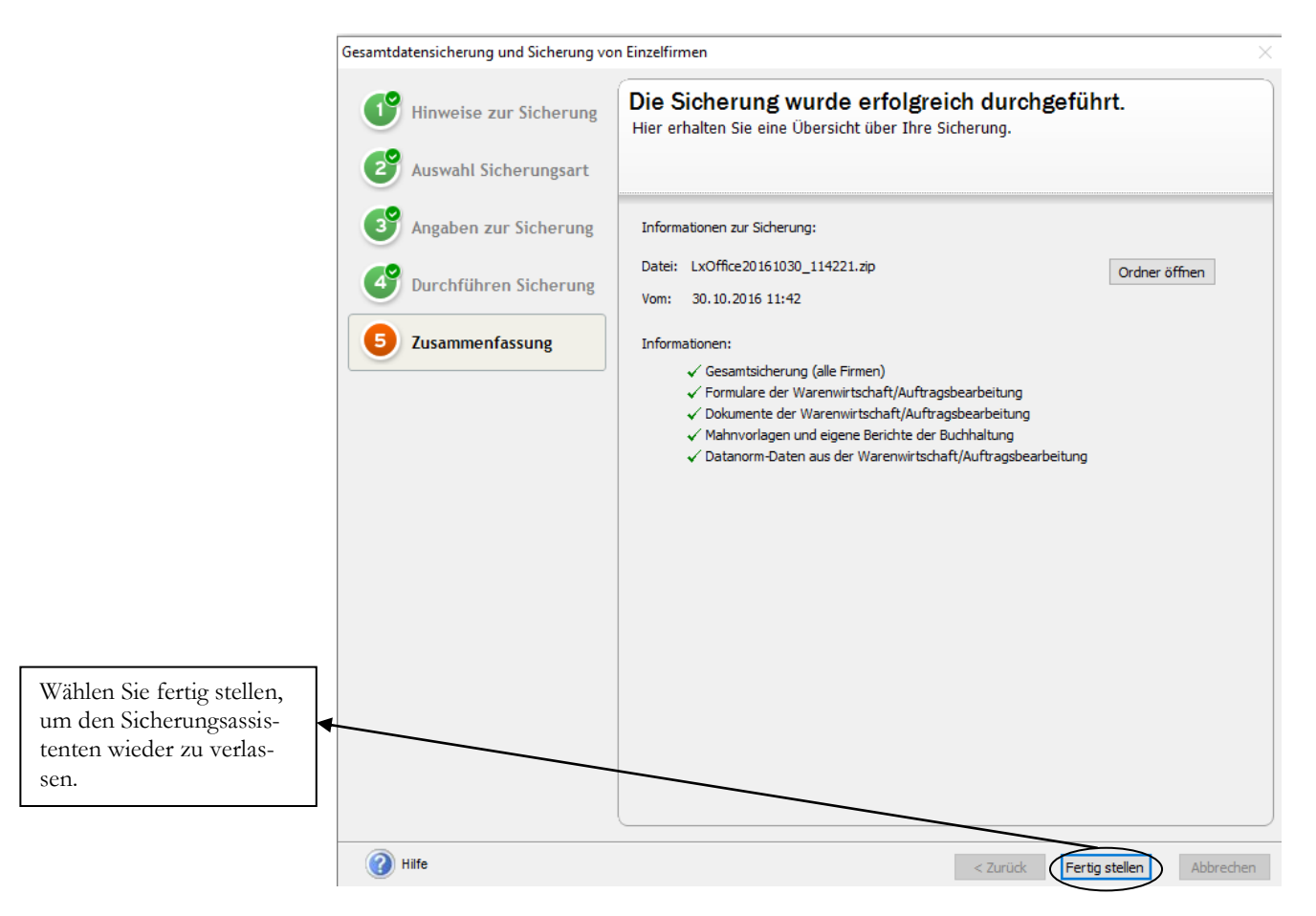

# **SICHERUNGSASSISTENT 5**. Zum Abschluss noch die Detailinfo zu Ihrer Sicherung.

Nach Fertigstellung der Datensicherung wird die Datenbankaktualisierung automatisch fortgesetzt.

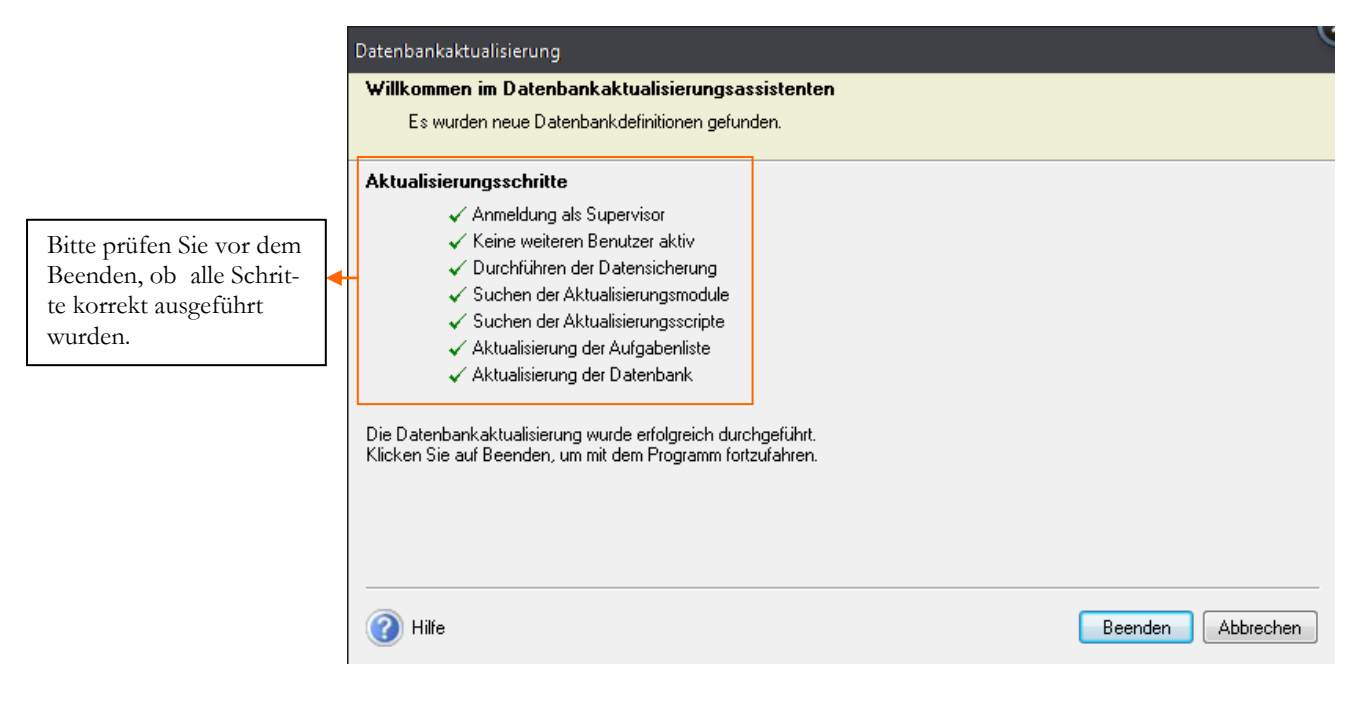

**DATENBANKAKTUALISIERUNG**. Klicken Sie auf Beenden, um die Datenaktualisierung abzuschließen.

Nach Abschluss der Datenaktualisierung sehen Sie den Startbildschirm vom Programm mit 4 verschiedenen Auswahlmöglichkeiten:

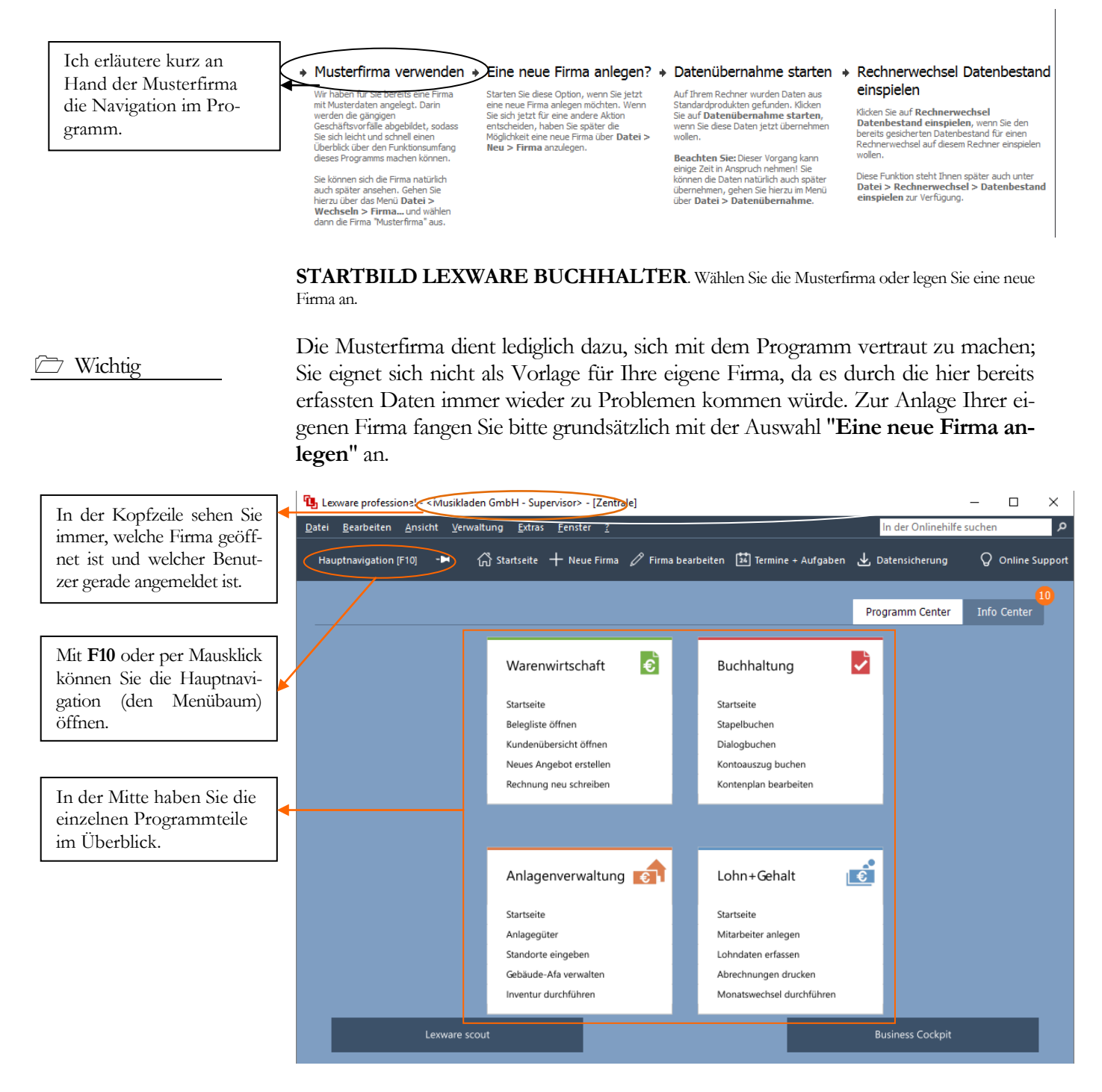

**GRUNDMASKE IN LEXWARE 2018**. Die Programmoberfläche wurde 2018 in vielen Bereichen verändert. Die Symbole für die einzelnen Programmaufrufe wurden komplett geändert.

Praxistipp

Wichtig bei der täglichen Arbeit später ist vor allem beim Programmstart zu beachten, in welcher Firma Sie sich befinden. Wenn Sie Ihre Kunden, Artikel oder Aufträge versehentlich in der Musterfirma erfassen, dann müssen Sie das ganze später in der richtigen Firma wiederholen. Arbeiten Sie mit mehreren Mandanten (Firmen), dann müssten Sie nach der Erfassung von Daten in einer falschen Firma eine Datensicherung zurückspielen.

Im Kopfbereich haben Sie, wie in Windowsprogrammen üblich, ein so genanntes Pulldown Menü. In der Zeile darunter wurden einige wichtige Programmfunktionen besonders hervorgehoben. Unter anderem die Anlage einer neuen Firma und die Datensicherung.

Wenn Sie die Hauptnavigation aufklappen und sich die einzelnen Pulldown-Menüs anschauen, wird Ihnen, sofern Sie bereits mit einer älteren Programmversion gearbeitet haben, alles gleich sehr vertraut vorkommen. Die Menüstruktur ist im Wesentlichen gleich geblieben, so dass es mit dem Update von der Version 2017 auf die Version 2018 keinerlei Umstellungsschwierigkeiten gibt.

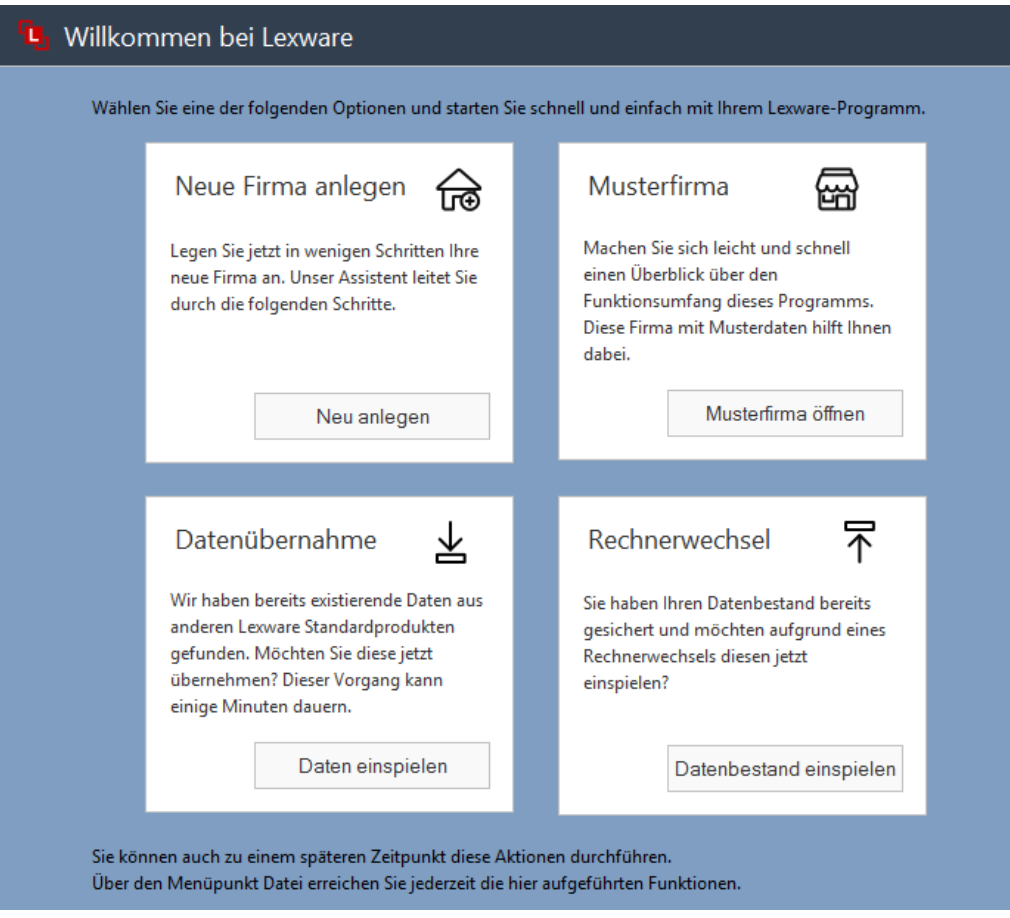

**GRUNDMASKE IN LEXWARE 2018**. Diese Ansicht sehen Sie nach einer Neuinstallation, wenn noch keine eigene Firma angelegt wurde.

Bei einer Neuinstallation können Sie zunächst die Musterfirma öffnen, um sich mit dem Programm vertraut zu machen, einen bestehenden Datenbestand übernehmen oder direkt eine neue Firma anlegen.

Wenn Sie zum ersten Mal mit dem Programm arbeiten, empfehle ich Ihnen, in der Musterfirma die Warenwirtschaft zu öffnen und für die unterschiedlichen Stammdaten, wie Kunden, Lieferanten und Sachkonten einmal einige Datensätze zu erfassen, um ein Gefühl für das Programm zu bekommen.

Je nach Bedarf können Sie die Hauptnavigation ein-

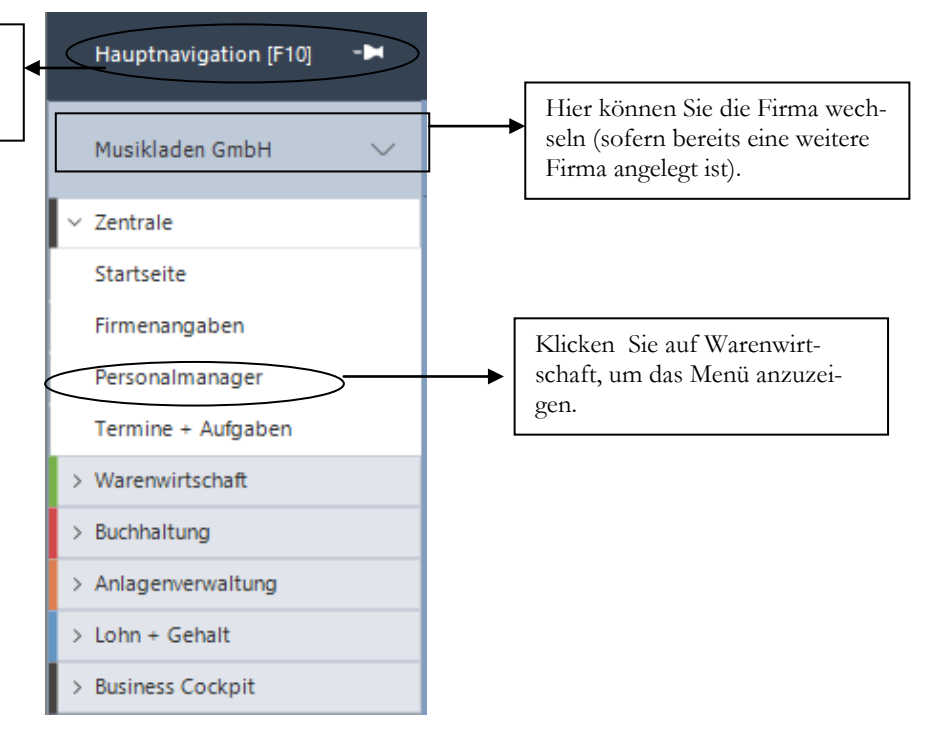

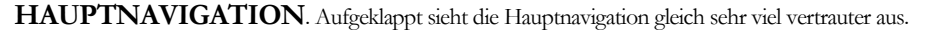

Der Vorteil an der Möglichkeit die Hauptnavigation einzuklappen besteht darin, dass die Arbeitsfläche automatisch größer wird. Dadurch wird der Bildschirm übersichtlicher.

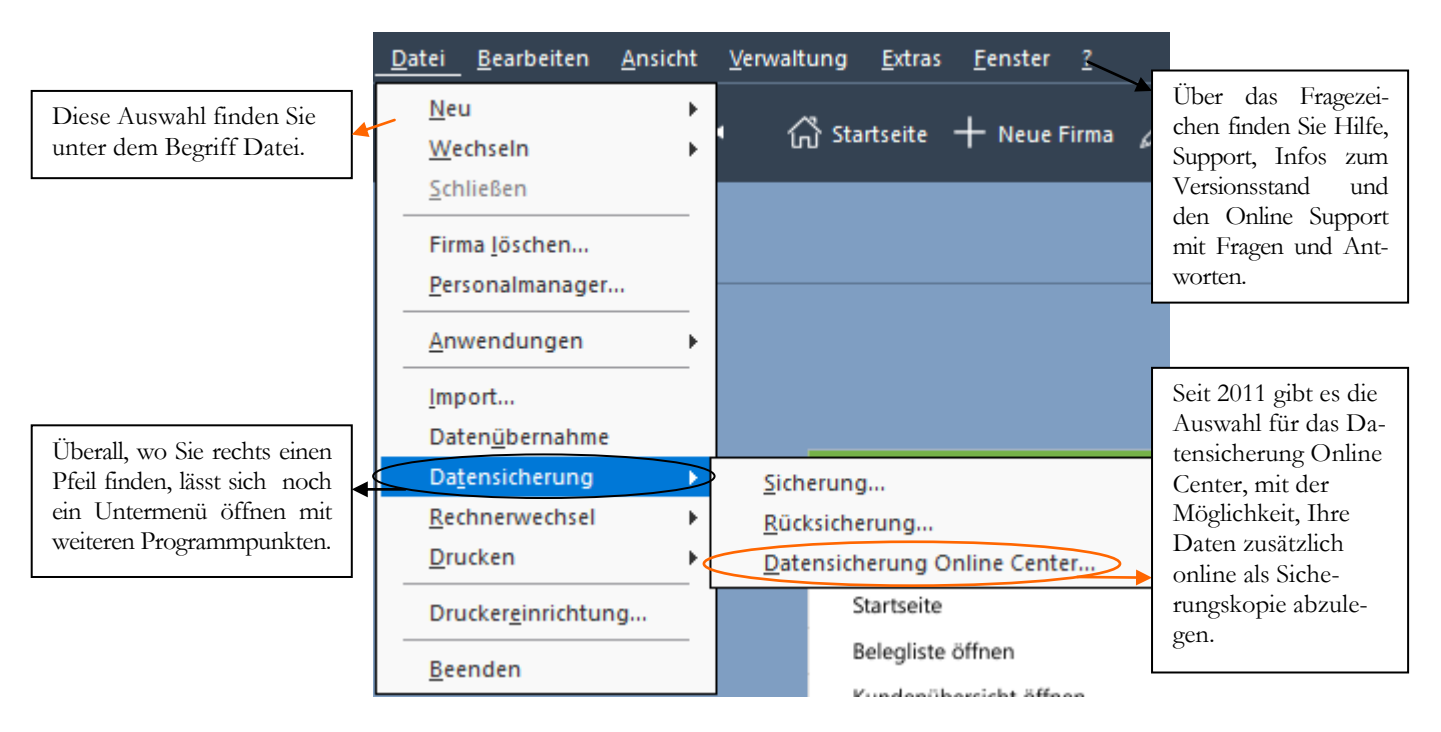

**AUFGEKLAPPTES MENUE**. Hinter einigen Menüpunkten finden Sie einen Pfeil, mit dem Sie ein Untermenü öffnen können.

Neben der Bedienung mit der Maus, gibt es einige hilfreiche Funktionen und **Kurzbefehle**, die mit der Tastatur ausgeführt werden. Die wichtigsten werde ich vorab erläutern:

**F1**: Mit drücken der F1-Taste kommen Sie immer in die Hilfe; im Menü aufgerufen landen Sie in der Hilfe zum jeweiligen Menü; aus einem Eingabefeld aufgerufen finden Sie eine kontextbezogene Hilfe. Alternativ können Sie in der oberen Menüleiste des Programms auf das Fragezeichen klicken und ein Hilfethema auswählen.

**Alt + unterstrichener Buchstabe**: öffnet das entsprechende Menü. Neuerdings wird der Unterstrich erst angezeigt, wenn Sie die Alt-Taste drücken.

Tabulator: springt ein Feld weiter.

Shift (Umschalt) + Tabulator: geht ein Feld zurück.

 $\leftarrow$  oder  $\rightarrow$ : bewegt den Cursor innerhalb eines Feldes.

**ENTER/Return**: bestätigt eine Eingabe und springt ein Feld weiter oder schließt eine Position ab.

**Strg+Enter/Return:** Zeilenschaltung innerhalb eines Textfeldes, wie z.B. im Langtext im Artikelstamm.

In den Lexware Programmen sind automatisch alle Windows Drucker verfügbar, die am Arbeitsplatz eingerichtet sind. Nach der Programminstallation kommt automatisch eine Meldung für die Suche nach Updates. Sobald Sie die Abfrage bestätigen, werden Sie vom Programm schrittweise durch das Programm geführt. Ich empfehle Ihnen, alle verfügbaren Updates zu installieren, bevor Sie mit der Anlage einer eigenen Firma und der Erfassung Ihrer Daten beginnen.

# Kapitel 2

# <span id="page-18-0"></span>Anlage einer neuen Firma

# So richten Sie Ihre eigene Firma ein, mit allen für die *Warenwirtschaft wichtigen Grundlagen.*

ur Neuanlage einer Firma in der Lexware warenwirtschaft legen Sie sich bitte die Steuernummer und die Adressdaten der Firma bereit. Ferner müssen Sie wissen, welchen Kontenrahmen Sie verwenden möchten und ob Sie eine Einnahmen- Überschuss- Rechnung machen wollen, oder eine doppelte Buchführung mit Bilanz4. Z

Wählen Sie im Menü unter Datei  $\rightarrow$  Neu  $\rightarrow$  Firma um eine neue Firma anzulegen oder klicken Sie in der neuen Kopfzeile auf das Symbol für neue Firma oder starten Sie das Programm neu und wählen Sie dann "eine neue Firma anlegen".

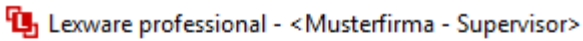

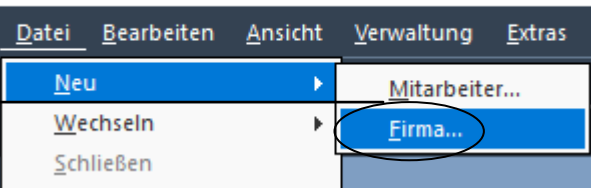

**NEUE FIRMA ANLEGEN**. Wählen Sie **Datei Neu Firma** um eine neue Firma anzulegen.

Firmenneuanlage

-

X

Es wird eine neue Firma angelegt. Möchten Sie fortfahren?

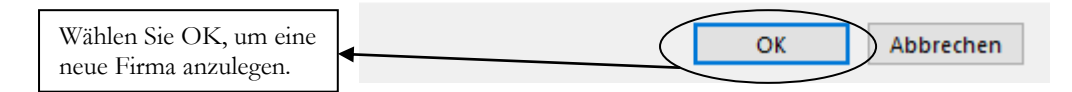

**FIRMENNEUANLAGE**. Achten Sie vor allem bei Netzwerkinstallationen darauf, dass Sie auf dem Server über die notwendigen Rechte verfügen, neue Ordner und Dateien anzulegen. Wählen Sie OK, um fortzufahren.

Im ersten Schritt wird von der Leware Warenwirtschaft 2018 im Hintergrund eine neue Datenbank mit allen erforderlichen Tabellen angelegt. Im nächsten Schritt

<sup>4</sup> Die Basis im Programm bilden im Firmenstamm die Grundlagen der Finanzbuchhaltung, da diese Daten eine wichtige Basisfunktionalität für die Warenwirtschaft liefern.

Hier legen Sie eine neue Firma an. Sie können im Programm beliebig viele Firmen anlegen.

## A N L A G E L E L N E N E L E L E L E L R M A

werden Sie vom Programm durch alle für die Firmenanlage erforderlichen Masken geführt, um Ihre Eingaben zu machen. Daten, die zu diesem Zeitpunkt nicht bekannt sind, können später noch über Bearbeiten  $\rightarrow$  Firmenangaben ergänzt werden.

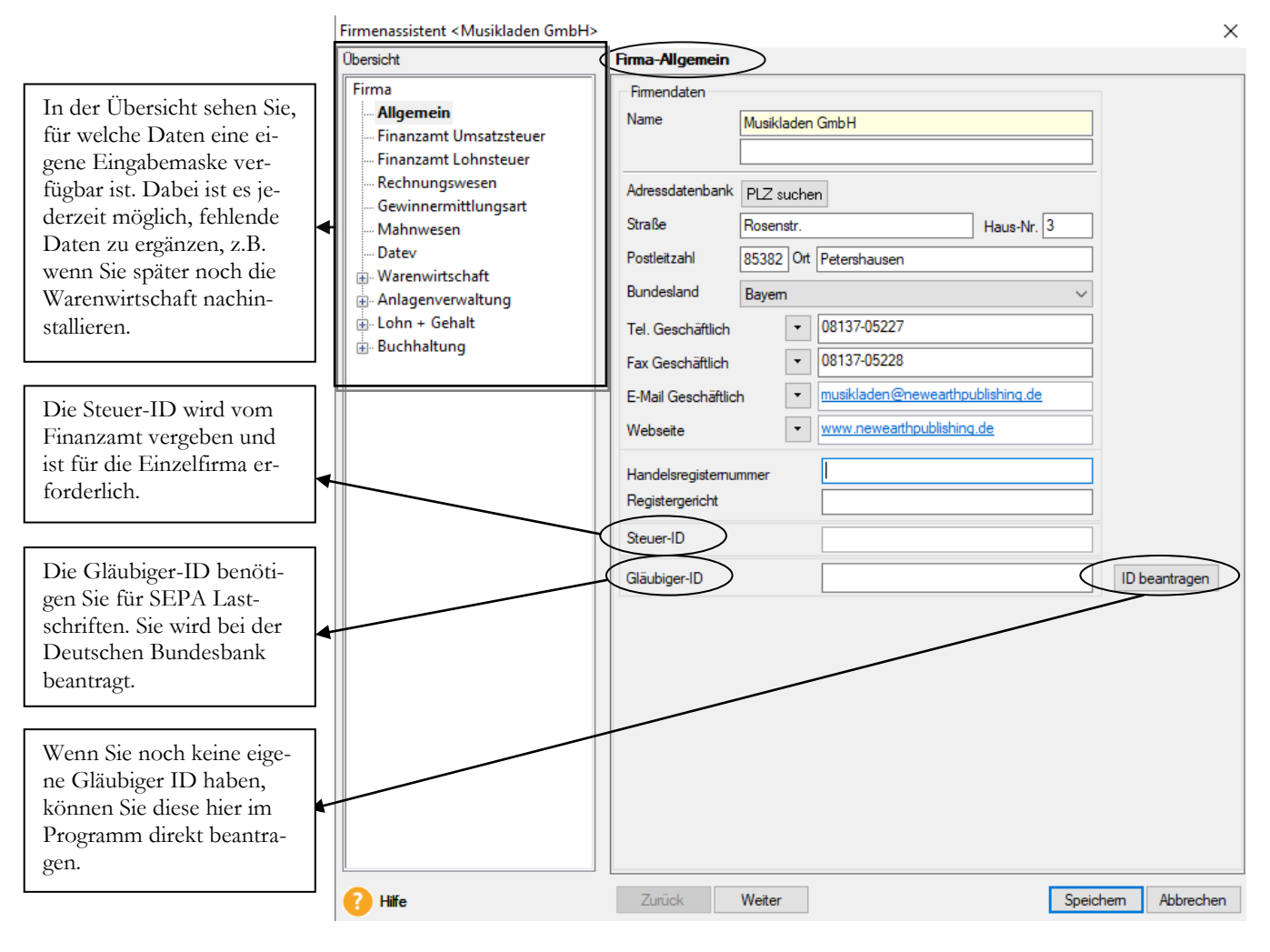

**FIRMA - ALLGEMEIN**. Hier erfassen Sie die Adressdaten und, soweit vorhanden und bekannt, die Handelsregisternummer und das dazugehörige Registergericht (in der Regel Amtsgericht), bei dem die Firma eingetragen ist.

Unter Firma allgemein erfassen Sie die Adress- und Kommunikationsdaten Ihrer Firma. Dabei ist es möglich, mehrere Telefon- und Faxnummern zu erfassen. Soweit vorhanden, können Sie hier die Handelsregisternummer und das Registergericht eintragen.

Die Gläubiger-ID für den SEPA Zahlungsverkehr können Sie direkt über die Schaltfläche ID bei der Deutschen Bundesbank anfordern.

Wenn Sie alle erforderlichen Daten erfasst haben, kommen Sie mit **weiter** auf die nächste Seite und können so systematisch alle Eingaben machen. Wenn Sie später Daten ändern oder nach erfassen wollen, können Sie gleich über die Baumstruktur auf der linken Seite die gewünschte Maske öffnen und müssen nicht noch einmal durch alle Seite durch. Auf der nächsten Seite geht es weiter mit dem Finanzamt für die Umsatzsteuer.

#### A N L A G E L A F L A E L G E N E N E L R M A

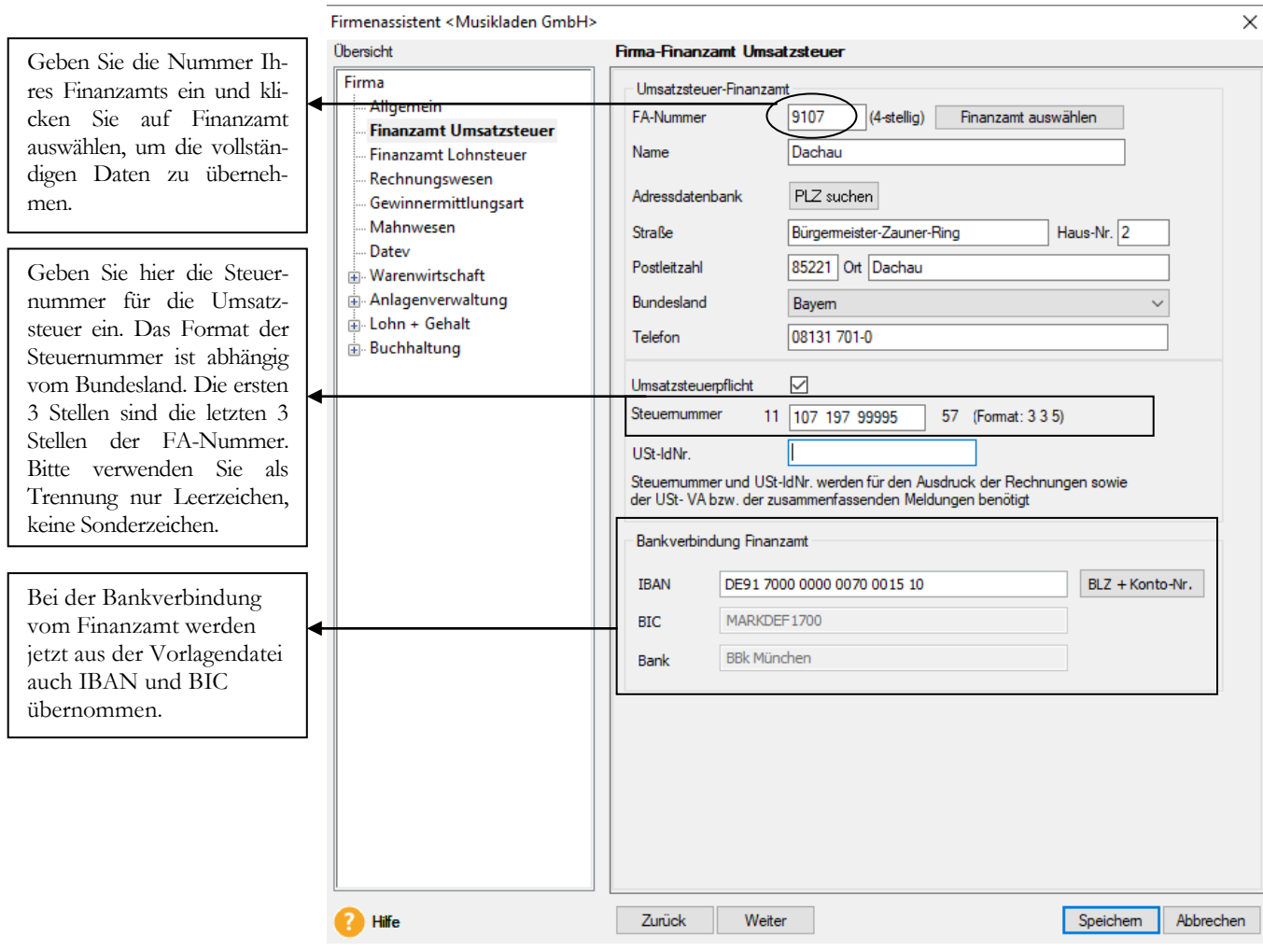

**FIRMA FINANZAMT UMSATZSTEUER**. Achten Sie vor allem auf das korrekte Format der Steuernummer und die Auswahl des richtigen Bundeslandes. Die vollständigen Daten vom Finanzamt werden automatisch eingetragen, sofern Sie das Finanzamt über die Schaltfläche "Finanzamt auswählen" eintragen.

Im oberen Teil erfassen Sie die Nummer und Anschrift Ihres Finanzamts. Inzwischen reicht es, die Nummer Ihres Finanzamts einzugeben und auf die Schaltfläche Finanzamt auswählen zu klicken, um die vollständigen Daten Ihres Finanzamts zu übernehmen. Beachten Sie, dass durch die Auswahl des Bundeslandes das Format für die Steuernummer vorgegeben wird. D.h. das System und später das Elsterprogramm für die elektronische Weitergabe der Umsatzsteuervoranmeldung prüfen ab, ob die eingetragene Steuernummer dem Format<sup>5</sup> des Bundeslandes entspricht und zum angegebenen Finanzamt passt.

Die Umsatzsteuer Identnummer wird aktuell vom Bundeszentralamt für Steuern vergeben [\(www.bzst.de](http://www.bzst.de/) ). Eine Beantragung ist online möglich.

Soweit vorhanden, können Sie Ihre Umsatzsteuer Identnummer gleich eintragen.

Auf die Erfassung der Angaben für die Lohnsteuer verzichten wir an dieser Stelle. Optional können Sie die bereits für die Buchhaltung erfassten Daten übernehmen.

-

Praxistipp

<sup>5</sup> In Klammern ist im Feld Steuernummer das Eingabeformat für das ausgewählt Bundesland eingetragen. Bitte keine Sonderzeichen verwenden, sondern nur numerische Werte eintragen.